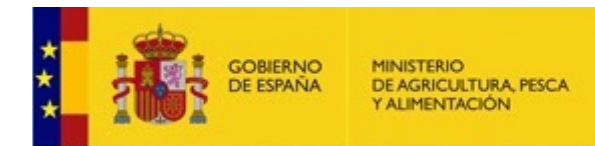

[RECELIDE. Mayo 2024]

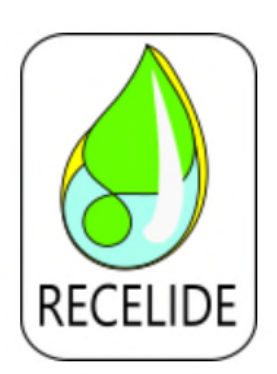

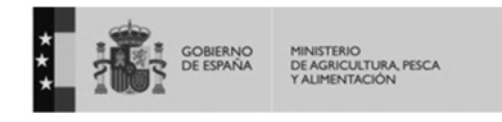

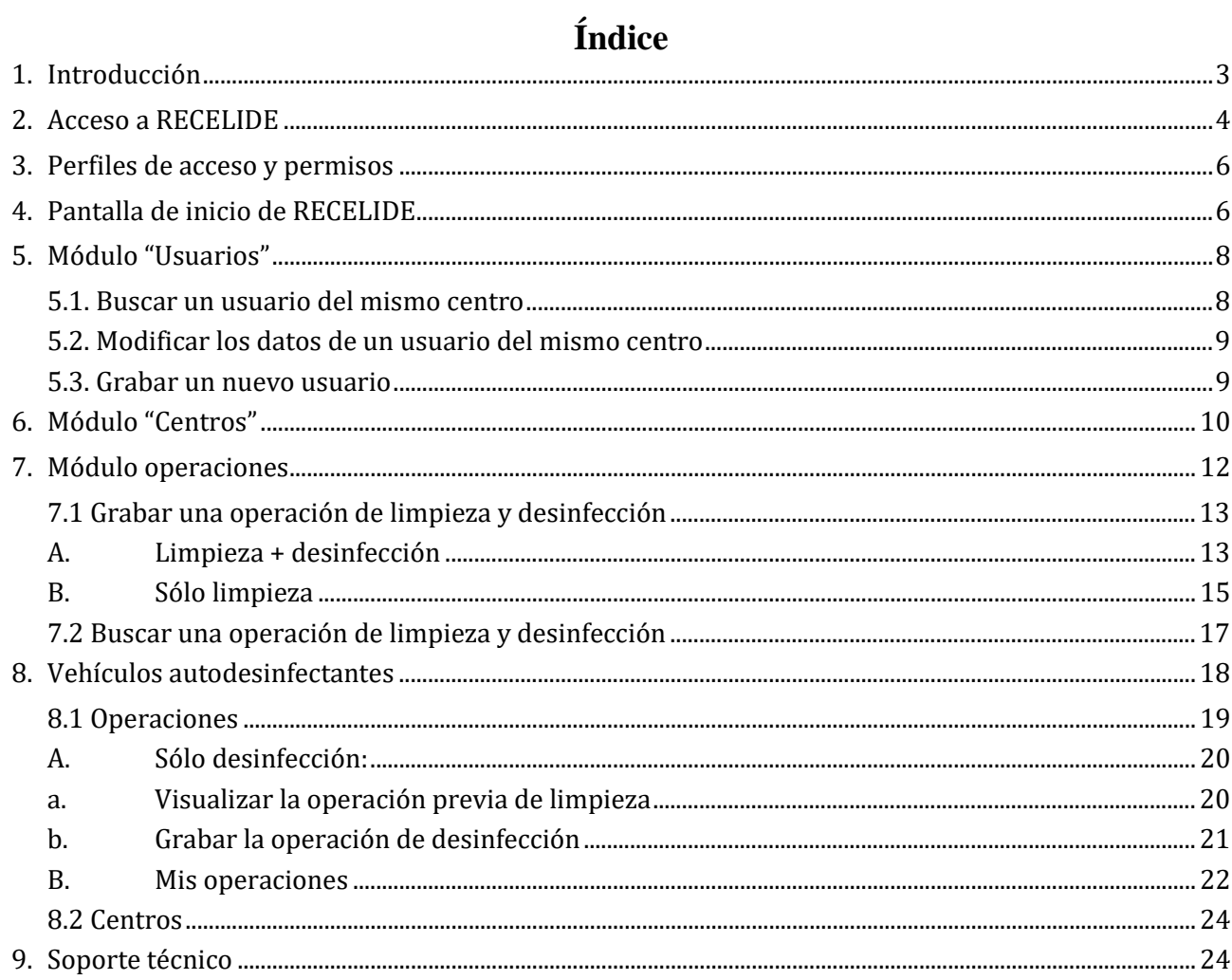

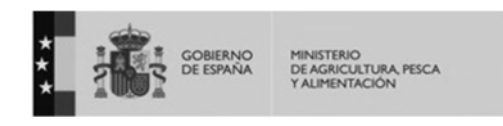

# **1. Introducción**

La Subdirección General de Sanidad e Higiene Animal y Trazabilidad (en adelante SGSHAT) del Ministerio de Agricultura, Pesca y Alimentación (MAPA) ha elaborado el nuevo *Real Decreto 208/2023, de 28 de marzo, por el que se modifica el Real Decreto 638/2019, de 8 de noviembre, por el que se establecen las condiciones básicas que deben cumplir los centros de limpieza y desinfección de los vehículos dedicados al transporte por carretera de animales vivos, productos para la alimentación de animales de producción y subproductos de origen animal no destinados al consumo humano, y se crea el Registro nacional de centros de limpieza y desinfección.* 

Este nuevo real decreto establece la obligatoriedad de que los centros de limpieza y desinfección estén registrados en el nuevo sistema denominado RECELIDE. Para que un nuevo centro de limpieza y desinfección autorizado esté registrado en RECELIDE, el titular del centro tiene que dirigirse a la autoridad competente de la Comunidad Autónoma donde se encuentra ubicado el centro, y facilitarle los siguientes datos: Código del centro; nombre y NIF titular, nº puestos, tipo de centro (anejo, restringido, terceros), tipo de autorización del centro (familia, especie), dirección y código postal; municipio, Coordenadas X/Y, teléfono, email, y web. En el caso de los centros autorizados existentes hasta el momento actual ya se encuentran registrados en RECELIDE.

En concreto, en esta aplicación estarán registrados todos los centros que llevan a cabo la limpieza y desinfección de vehículos dedicados al transporte por carretera de:

a) Animales de producción, incluidas las especies cinegéticas, pero exceptuadas las colmenas de abejas, los moluscos y los crustáceos.

b) Perros de rehala, recovas o jaurías.

c) Productos para la alimentación de dichos animales de producción, en lo sucesivo productos para la alimentación de los animales, únicamente en caso de epizootias o por otros motivos de sanidad animal, según lo determine la autoridad competente.

d) Subproductos de origen animal no destinados a consumo humano, siempre que no sean centros anejos a establecimientos anejas a establecimientos dentro del marco previsto al efecto en el Reglamento (CE) n.º 1069/2009.

Por otro lado, establece la obligatoriedad de expedir el certificado de limpieza y desinfección a través de dicha aplicación para todos los centros anteriores, excepto los siguientes supuestos según el artículo 6.1 del RD 638/2019 que los exceptúa de cumplir con el anexo II:

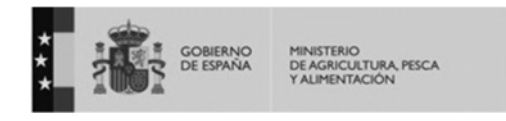

- a) Los centros de limpieza y desinfección de vehículos de transporte por carretera de peces;
- b) Los centros de limpieza y desinfección de vehículos de transporte por carretera de perros de rehala, recovas o jaurías, incluidos los existentes en las fincas en que se lleva a cabo la actividad cinegética;
- c) Los centros de limpieza y desinfección de vehículos de transporte por carretera de équidos, en vehículos de capacidad máxima para dos animales;
- d) Los centros de limpieza y desinfección en explotaciones ganaderas o núcleos zoológicos de vehículos de transporte por carretera de otros animales de producción, no incluidos en los apartados a), b) y c), cuyos desplazamientos se acojan a lo establecido en desplazamientos de corta distancia y número reducido de animales.
- e) Los centros de limpieza y desinfección en mataderos de bajo riesgo según se establece en el artículo 8 y destinados al uso exclusivo de los vehículos en desplazamientos de corta distancia y número reducido de animales y que dan servicio a ese matadero.

En los casos anteriormente expuestos, se establecerán requisitos por parte de la autoridad competente de la Comunidad Autónoma.

Para llevar a cabo la adaptación a la utilización de RECELIDE, se ha establecido un periodo de transición desde la entrada en vigor del real decreto, por lo que **la fecha a partir de la cual será obligatorio expedir los certificados de limpieza y desinfección a través de RECELIDE es el 14 de abril de 2024.** 

Dentro de este *Sistema*, existen varios perfiles de usuario, no obstante, este documento está dirigido a los 3 tipos de perfiles de usuarios de centros de limpieza y desinfección: **Centro-administración, centro-aplicación y transportista-aplicación.** 

# **2. Acceso a RECELIDE**

Para que un usuario pueda acceder a RECELIDE, tiene que estar dado de alta previamente en la aplicación. Para ello, el usuario de un centro en el que todavia no se haya dado de alta a ningún usuario, deberá solicitarlo a la autoridad competente de la Comunidad Autónoma en la que se ubique dicho centro, enviando los siguientes datos: nombre, apellidos, DNI, email, dirección, teléfono, y el centro del que solicita ser usuario. En este caso, la autoridad competente podrá dar de alta al usuario con perfil Centro-administrador, centro-aplicación, o transportista-aplicación. Se recomienda solicitar el alta a la Comunidad Autónoma como perfil "centro-administración" ya que, de esa manera, ese usuario podrá dar de alta a otras personas de ese mismo centro sin tener que volver a solicitarlo a la Comunidad Autónoma.

El acceso a RECELIDE se podrá realizar:

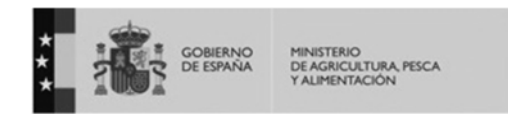

- A través de la web del MAPA, siguiendo la siguiente ruta: Inicio -> Áreas de actividad - > Ganadería -> Sanidad animal e higiene ganadera -> Sanidad animal -> Bioseguridad y buenas prácticas -> Medios de transporte" -> Acceso a la base de datos de centros de limpieza y desinfección (RECELIDE). Al final de la página se encuentra el acceso a la base de datos de centros de limpieza y desinfección RECELIDE, y se accederá pinchando en el icono:

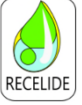

Directamente pinchando en el siguiente enlace: https://servicio.mapa.gob.es/recelide

La pantalla de acceso RECELIDE es ésta:

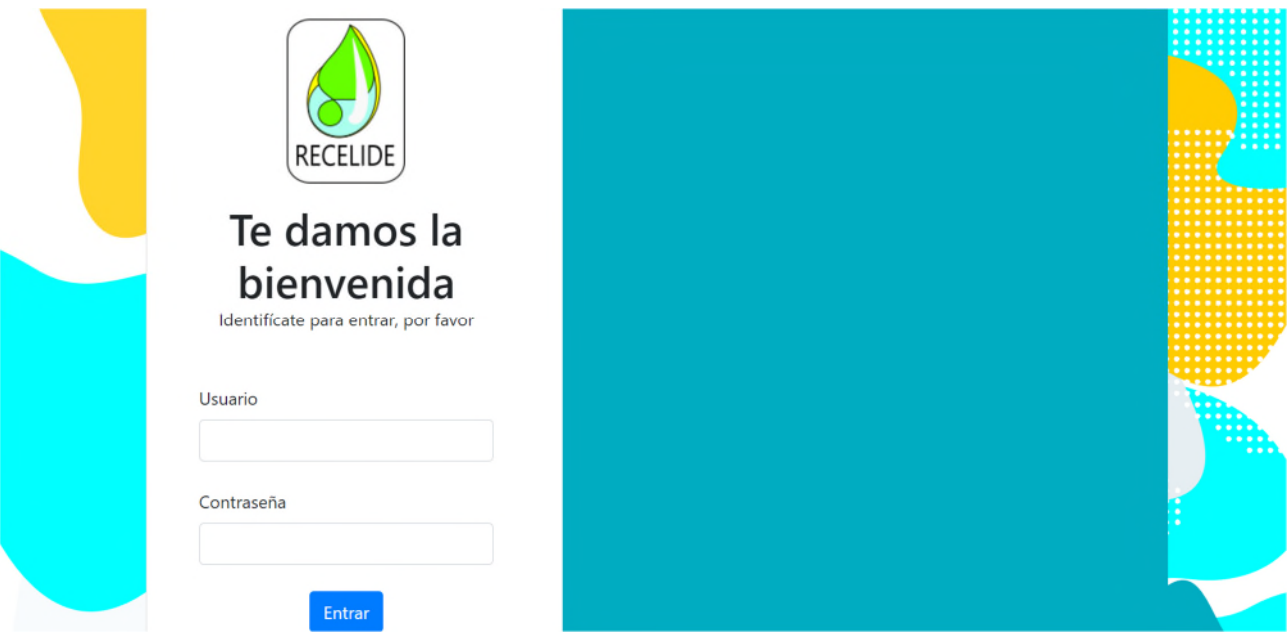

El usuario que debe introducir es el DNI con la letra, y la contraseña será la que se haya enviado por correo electrónico a través de REGEUS o, en caso de haberla modificado, ésta última. Si el usuario ya estaba dado de alta en otras aplicaciones del MAPA, la contraseña será la que use para dichas aplicaciones.

En caso de no recordar la contraseña, se puede solicitar otra a través del siguiente enlace: https://servicio.mapa.gob.es/regeus/solicitudCambioClave.cas

# **3. Perfiles de acceso y permisos**

A continuación, se detallan las funcionalidades que puede realizar cada perfil de usuario:

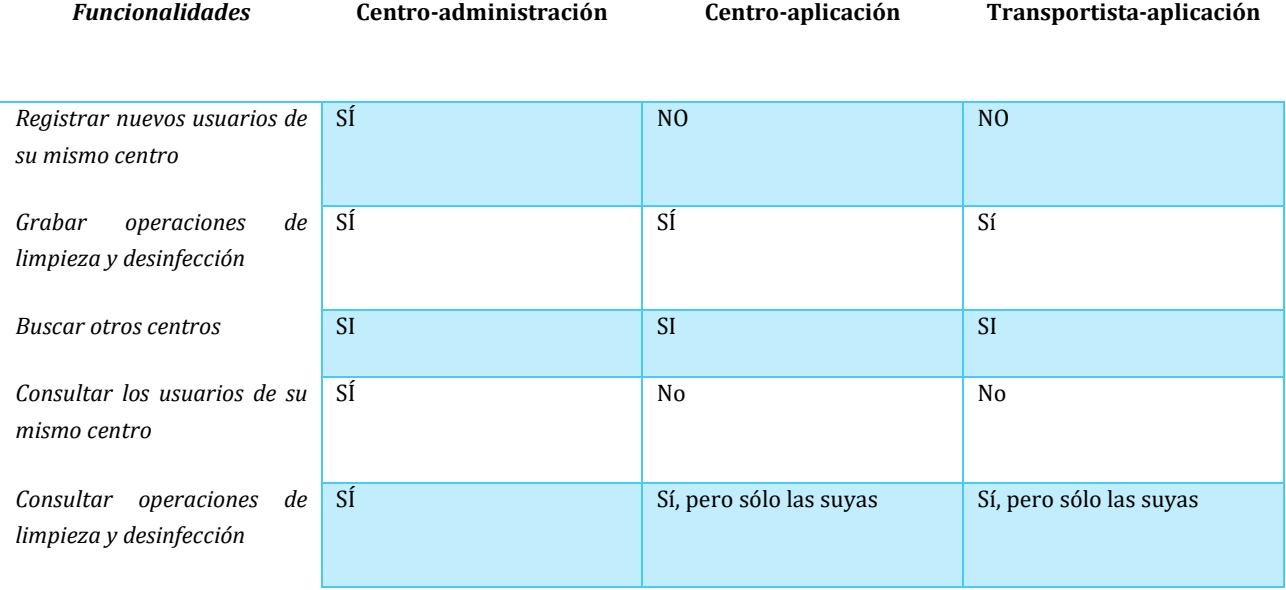

El perfil "transportista-aplicación" está pensado para dar de alta a aquellos conductores de vehículos que llegan a centros en los que, por falta de disponibilidad de personal, tienen que hacer la limpieza de sus camiones ellos mismos y grabar la operación en RECELIDE. En estos casos, previo aviso por parte del conductor, el perfil "centro-administración" de un centro podrá dar de alta a un "transportista-aplicación" de manera que éste podrá grabar la operación de limpieza y desinfección asociada a dicho centro exclusivamente. No obstante, este usuario podrá ser dado de alta también para grabar las operaciones de otros centros, pero sólo si el perfil centro-administración de dichos centros le dan de alta.

# **4. Pantalla de inicio de RECELIDE**

La pantalla de inicio de RECELIDE, se verá de la siguiente manera (desde cualquiera de los 3 perfiles):

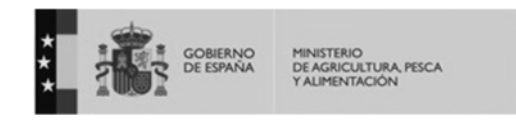

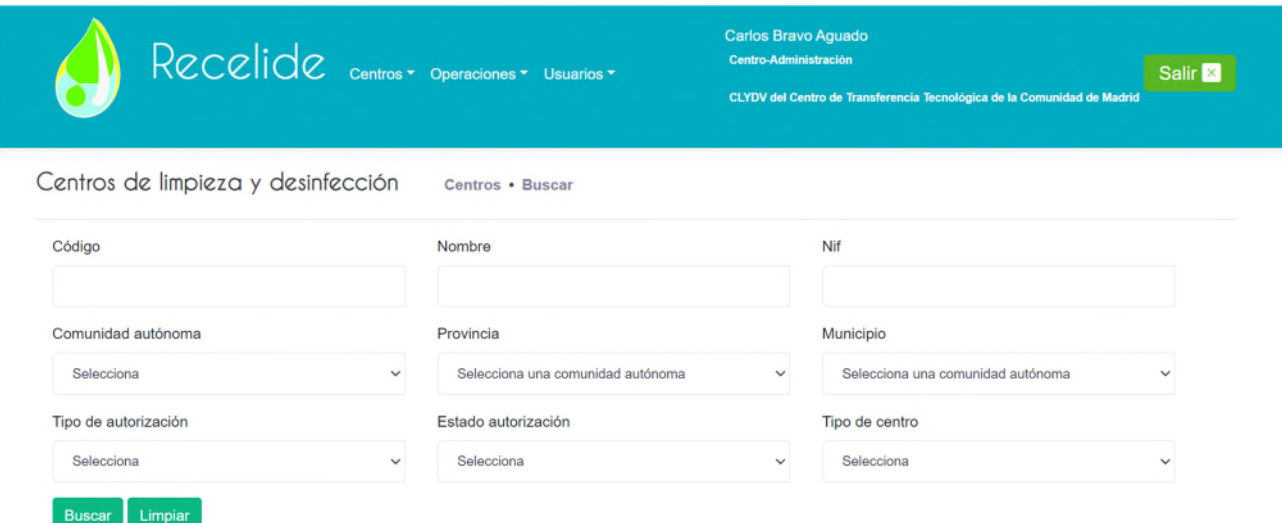

En la parte superior izquierda de la pantalla aparecen los 3 módulos a los que podrán tener acceso los usuarios de los centros:

- Centros: Este módulo permite realizar una búsqueda de otros centros rellenando alguno de los filtros que aparece en la pantalla.
- Operaciones: Es el módulo en el que se podrán grabar y visualizar las operaciones de limpieza y desinfección que se hayan realizado en ese centro, así como sus respectivos certificados.
- Usuarios: Permite realizar las funcionalidades de grabar, modificar o consultar (según el perfil del usuario) los datos de los usuarios de ese mismo centro.

En la parte superior derecha de la pantalla, se podrá visualizar el nombre del usuario que ha accedido, su perfil y el nombre del centro al que pertenece.

En el caso de los usuarios que están asociados a varios centros, aparecerá en la esquina superior derecha de la pantalla, el código de uno de los centros a los que está asociado, y pinchando en él, aparecerá un desplegable con los códigos de todos los centros en los que esté registrado como usuario. A la hora tanto de dar de alta nuevos usuarios como de grabar operaciones de limpieza y desinfección, tendrá que seleccionar en ese desplegable el centro sobre el cual quiere realizar esas acciones.

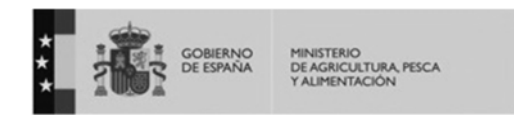

Por último, en la esquina derecha de la pantalla, se encuentra el botón de "Salir" para cerrar la aplicación.

# **5. Módulo "Usuarios"**

A este módulo sólo podrá acceder el perfil centro-administración a través del cual podrá buscar y grabar nuevos usuarios de su centro.

#### **5.1. Buscar un usuario del mismo centro**

Se accederá de la siguiente manera: usuarios  $\rightarrow$  mis usuarios. Se verá la siguiente pantalla:

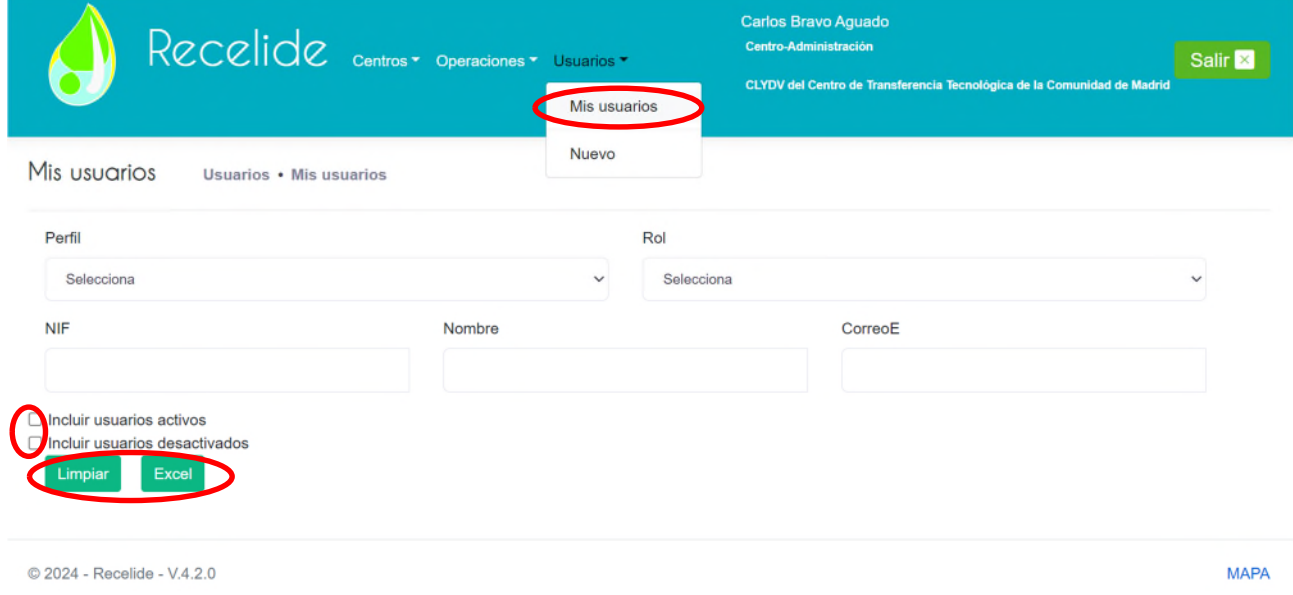

En la parte superior de la pantalla, se podrá buscar un usuario por su perfil, rol, NIF, nombre y email. Además, se han añadido 2 casillas que se pueden marcar indicando que la búsqueda se realiza sólo para usuarios activos, sólo para usuarios inactivos (son aquellos a los que se les ha dado de baja en la aplicación) o ambos. En función de los campos que se rellenen, en la parte inferior de la pantalla aparecerán los usuarios encontrados de ese centro que cumplen con dichos requisitos.

Además, en la parte inferior de la pantalla, se encuentran dos botones:

- Limpiar: Se utiliza para borrar todos los criterios de búsqueda.

- Excel: Se podrá obtener un Excel con todos los usuarios de dicho centro que cumplen con los requisitos establecidos.

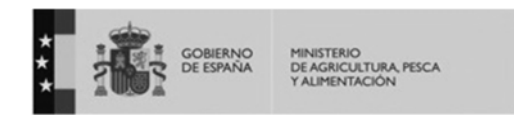

#### **5.2. Modificar los datos de un usuario del mismo centro**

Para cada uno de los usuarios que aparecen en la pantalla indicada anteriormente, se mostrarán sus datos y su perfil, y se dará la opción de modificarlos sólo en el caso de que el usuario que lo está visualizando sea perfil "centro-administración", a través de la opción editar. En ese caso, aparecerá la siguiente pantalla:

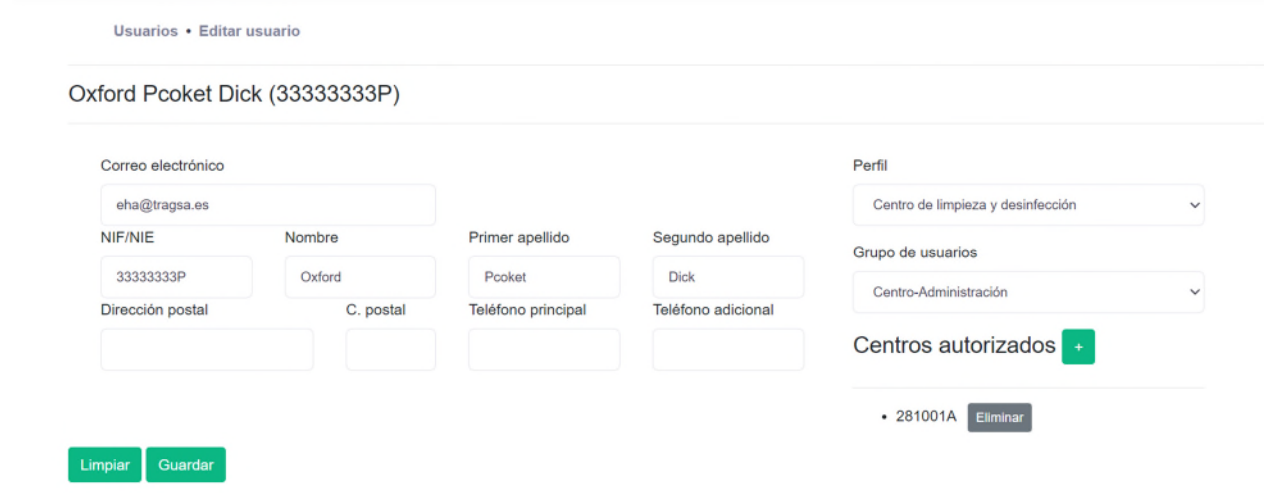

En ella, se podrán editar cualquiera de los datos excepto el NIF del usuario.

En caso de modificar el email del usuario, se deberá indicar a soporte.recelide@tragsa.es ya que el usuario podrá ver en la pantalla que se ha modificado el email, pero en realidad, este es un proceso más complejo, ya que los usuarios de todas las aplicaciones del Ministerio están gestionados por un registro (REGEUS) en el cual, la primera vez que se graba a un usuario ya se queda asociado ese DNI con ese email, por tanto, el hecho de cambiar el email en RECELIDE no va a hacer que se cambie en REGEUS, de manera que a efectos prácticos, el usuario seguirá asociado al email antiguo, a no ser que se indique a soporte para que se pueda modificar también en REGEUS.

Una vez realizadas la modificaciones, se deberá pulsar el botón "guardar" para que queden grabados los cambios, o bien, pulsar "eliminar" si se quiere dar de baja dicho usuario.

#### **5.3. Grabar un nuevo usuario**

Para grabar un nuevo usuario del centro, se deberá acceder a "usuarios"  $\rightarrow$  "nuevo"

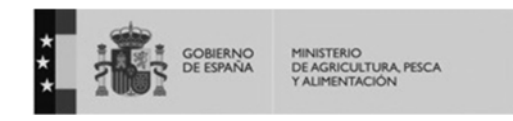

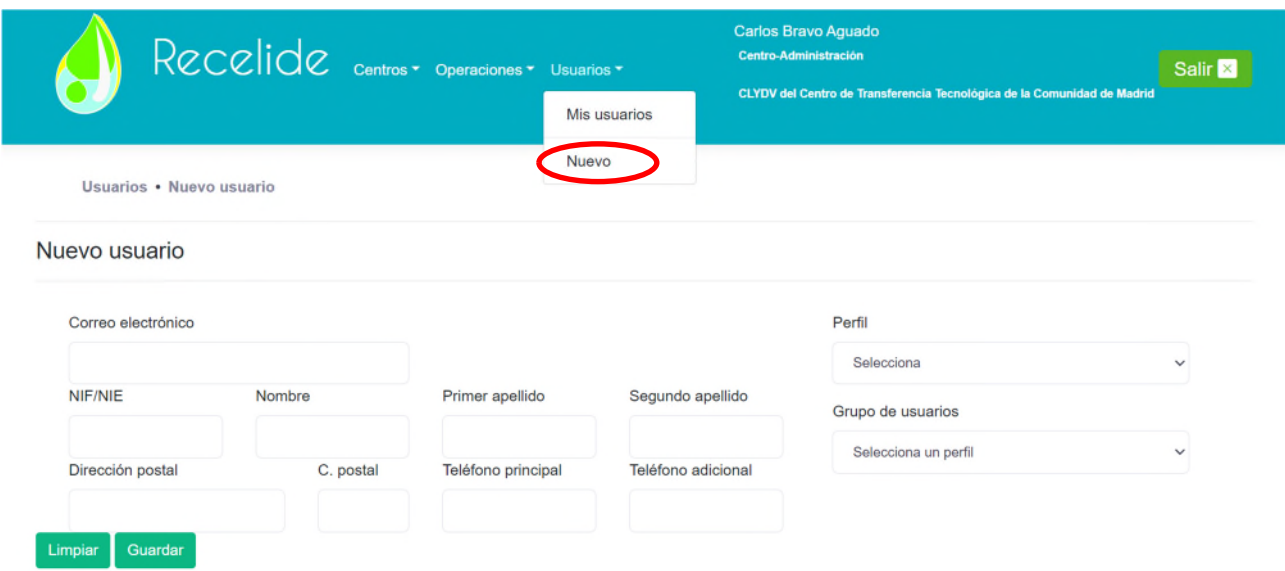

En esa pantalla, se podrá proceder a rellenar los datos del nuevo usuario del centro.

- Si se selecciona el perfil "centro de limpieza y desinfección", en grupo de usuarios aparecerá "centro-administración" y "centro-aplicación". El usuario podrá seleccionar uno de ellos teniendo en cuenta las funcionalidades de cada uno de ellos.
- Si se selecciona el perfil "transportista", en grupo de usuarios sólo aparecerá "transportista-aplicación".
- Si se quisiera dar de alta a otro usuario con perfil centro-administración dentro de ese centro, el titular del centro se tendrá que poner en contacto con la autoridad competente de la Comunidad Autónoma para solicitar dicha alta).

Una vez que se rellenen los datos, se deberá pulsar en "guardar" para que queden grabados, o bien "limpiar" si se quiere borrar todos los campos.

Cuando se grabe un nuevo usuario de centro, a dicho usuario le llegará un email de REGEUS indicando su usuario y contraseña, y desde ese momento, podrá acceder a RECELIDE. Si no le llega ese email, debe asegurarse que no estuviera dado de alta previamente en alguna otra aplicación del Ministerio con otro correo electrónico, ya que, en ese caso, le habrá llegado a dicha dirección. En caso contrario, o si ya no puede acceder al email antiguo debe comunicar la incidencia a soporte.recelide@tragsa.es

## **6. Módulo "Centros"**

Este módulo es igual para todos los perfiles.

La pantalla de inicio de RECELIDE ya se encuentra, por defecto, en la función de búsqueda de centros. No obstante, si se quiere acceder a esta búsqueda de centros desde otra pantalla, el usuario deberá dirigirse a la pestaña "centros" y dentro de ella, "buscar".

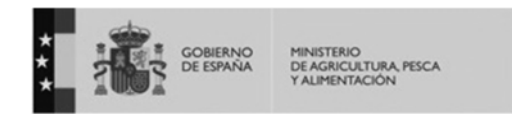

En esta pantalla, se podrá realizar la búsqueda de cualquier centro de limpieza y desinfección que se encuentre dentro del ámbito de aplicación del RD 638/2019. Para ello, se deberá rellenar, al menos, uno de los filtros que aparecen en la pantalla.

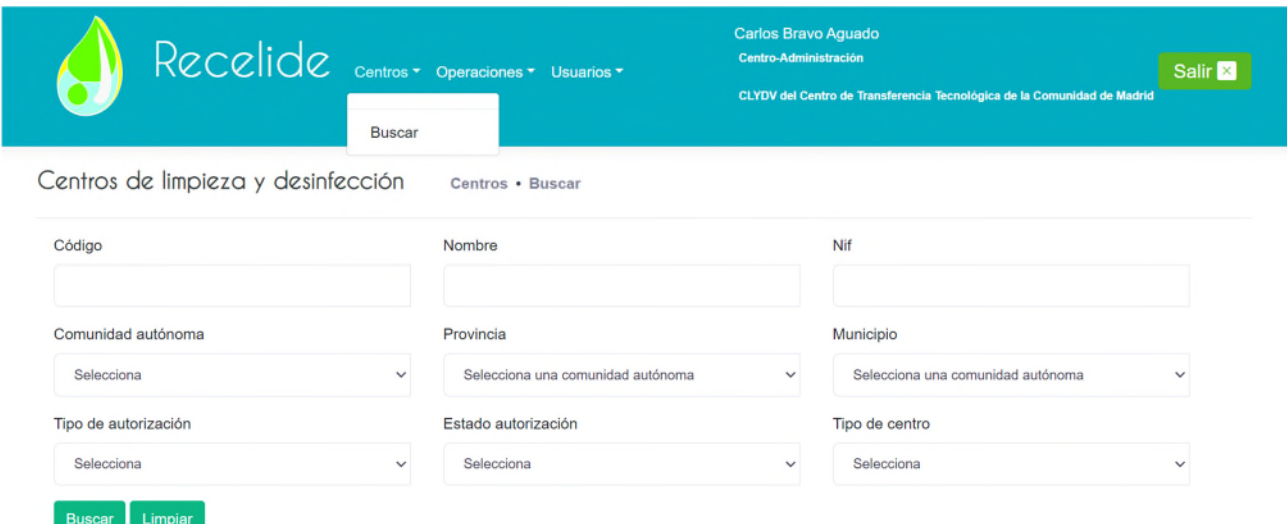

Tras rellenar alguno de los campos, se deberá pulsar en "buscar" y a continuación, en la parte inferior de la pantalla aparecerán todos los resultados de la búsqueda que cumplen esos criterios:

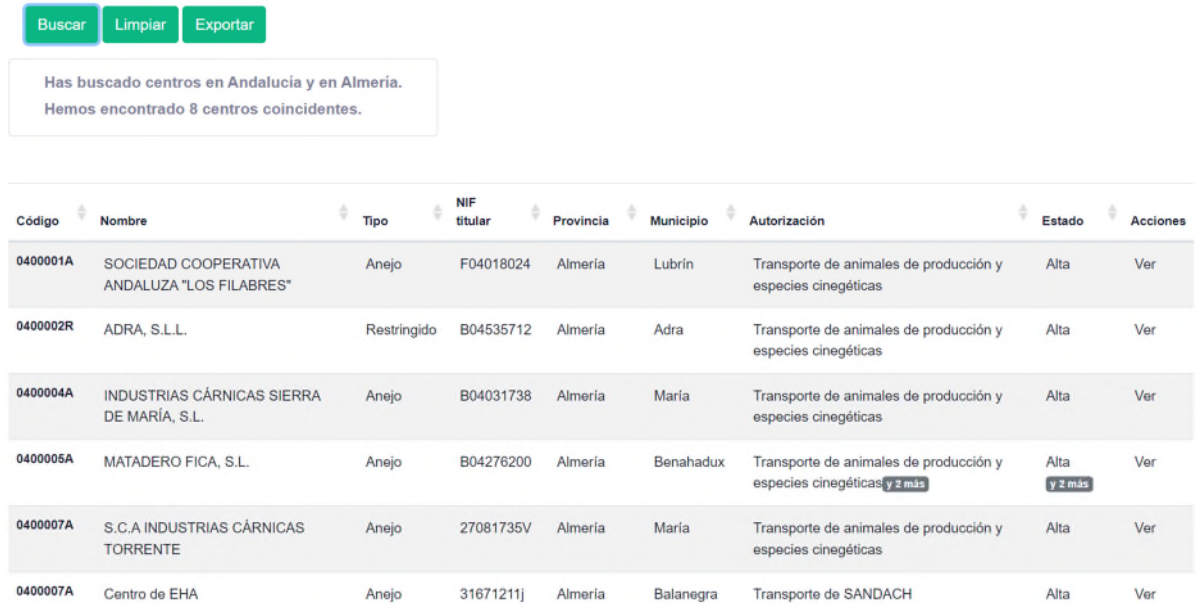

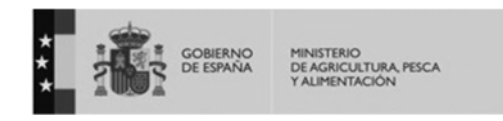

En la lista de resultados de la búsqueda, se pueden visualizar los siguientes datos: código del centro, nombre, tipo de centro, NIF del titular, provincia y municipio en el que se encuentra ubicado, las autorizaciones de las que dispone, en cuyo caso, si es más de una, vendrá indicado el número de las que dispone, y por otro lado, el estado de dichas autorizaciones (alta, retirada, suspendida). Una vez obtenidos los resultados de la búsqueda, se podrá acceder al detalle de cada centro, pulsando en "ver".

De esta manera, se abrirá la siguiente pantalla:

En ella, se podrán visualizar todos los datos del centro, el titular y las autorizaciones que presenta dicho centro.

Por último, a través de los dos botones que se encuentran en la parte inferior, se podrá exportar en pdf los datos del centro o volver a la pantalla de búsqueda inicial.

ADRA S.L.L (0400002R) Centros . Centro de limpieza y desi

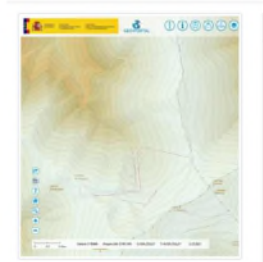

Nombre: ADRA, S.L.L. **Vombre: CENTRO DESINFECCION<br>DE VEHICULOS DE ADRA SLL** Código: 0400002R NE-B04535712 Código local: 0400002 *Efono principal: 629888896* NF - - -Otro teléfono: + + + Número de puestos: 1 Tipo de centro: Restringido Correo electronico:<br>translina.s.a@gmail.com **iresción: C/ ALAMEDILLA, S/N<br>PARAJE CUATRO HIGUERA** Dirección postal: ALAMEDILLA<br>PARAJE CUARTO HIGUERAS Código postal: 04775 Código postal: 04779 Municipio: Adra Municipio: Adra Provincia: Almería Provincia: Almería inidad autónoma: Andalucía Comunidad autónomic Andalucía Lattud: -2,9691940000000 Cheanrainnas ... Longitud: 36.7586550000000 Teléfono 629888896 rte de animales de pro Correo<br>trônico:<mark>translîna.s.a@gmail.com</mark> species cinegéticas<br>
Seces Especie: Todos los peces<br>
Estado: Alta<br>
echa de ata 25/02/2019  $Web: - -$ Observaciones: + + +

Exportar a pdf Volver a buscar

# **7. Módulo operaciones**

Este módulo sirve para grabar operaciones de limpieza y desinfección y emitir el certificado correspondiente, y para consultar las operaciones que se han grabado en el centro al que pertenece el usuario.

Las funcionalidades que podrá usar y visualizar el usuario, dependerá del tipo de perfil asignado:

- Perfil Centro-administración: Podrá grabar operaciones, seleccionar el responsable de la operación que considere, y visualizar todas las operaciones realizadas en su centro.
- Perfil centro-aplicación: Podrá grabar operaciones en las que él quedará asignado en el certificado de limpieza y desinfección como responsable de la operación; y visualizar sólo las operaciones grabadas por él.
- Perfil transportista-aplicación: Podrá grabar operaciones en las que él quedará asignado en el certificado de limpieza y desinfección como responsable de la operación; y visualizar sólo las operaciones grabadas por él.

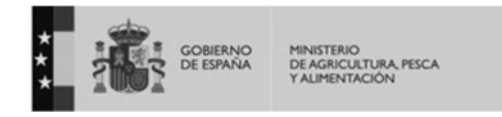

## **7.1 Grabar una operación de limpieza y desinfección**

Los tres usuarios (centro-administración, centro-aplicación y transportista-aplicación) podrán grabar una nueva operación de limpieza y desinfección accediendo la módulo "operaciones". A continuación, aparecerá un desplegable en el que se indicará:

- Limpieza + desinfección: En este caso se podrá proceder a grabar una operación de limpieza y desinfección.
- Sólo limpieza: A través de esta opción se podrá grabar una operación de sólo limpieza. Este caso se utiliza para los centros a los que llega un vehículo autodesinfectante, que sólo va a realizar la limpieza en ese centro, y sin embargo, la desinfección la realizará durante el trayecto.

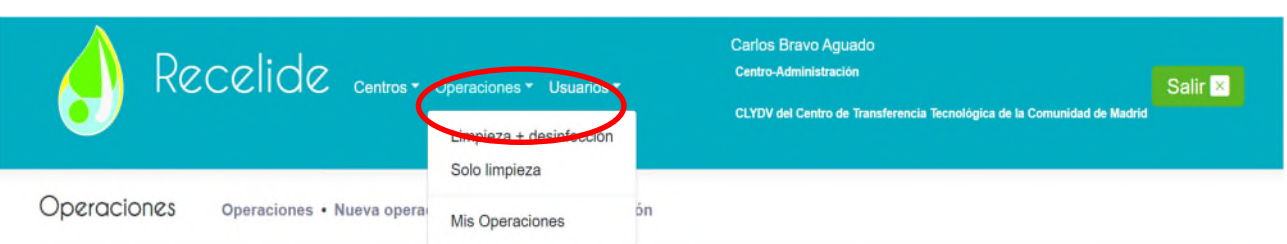

Operación de limpieza y desinfección en el centro CLYDV del Centro de Transferencia Tecnológica de la Comunidad de Madrid (281001A)

Entrada y salida

-

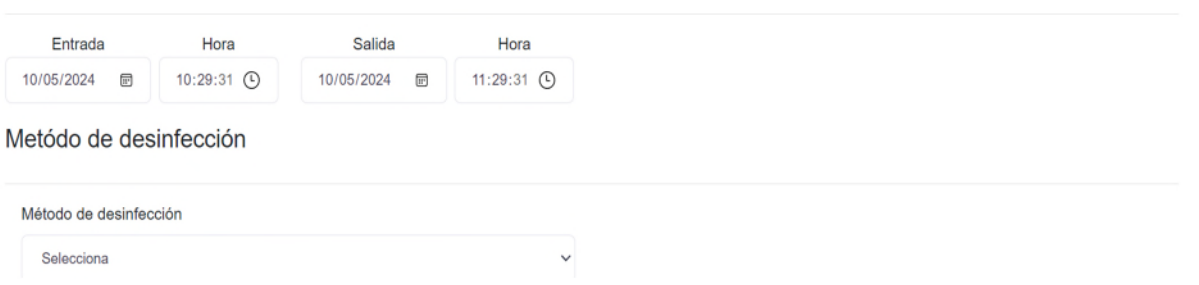

## **A. Limpieza + desinfección**

En el caso de seleccionar la opción "limpieza + desinfección" se deberá proceder a rellenar los siguientes campos:

- Fecha y hora de entrada y salida.
- Método de desinfección: Se deberá seleccionar entre:
	- o Térmico
	- o Biocida: Se abrirá un nuevo campo para introducir el nombre del biocida.
- Responsable de la operación de limpieza y desinfección: Estos datos aparecerán precargados con los datos de la persona que está grabando la operación. Sin embargo, en el caso de los usuarios centro-administración, podrán modificar los datos del responsable de la operación,

siempre y cuando dicha persona sea usuaria de la aplicación de RECELIDE y esté dada de alta con un perfil de centro-aplicador o aplicador-transportista y estar asociado al mismo centro.

- o NIF/NIE
- o Nombre
- o Correo electrónico
- o Teléfono
- Vehículo:
	- o Tipo de identificación: Se podrá seleccionar entre:
		- Matrícula
		- Número de bastidor
		- Número autorización del transportista
		- Código autodesinfectante
	- o Identificación: Del campo anterior elegido
- C El vehículo lleva remolque Matrícula
- o Si el vehículo lleva remolque, se deberá indicar en el botón superior, y añadir la matrícula del remolque.
- Conductor: Introducir el NIE/NIF, nombre, primer apellido y segundo apellido del conductor del vehículo.
- Precinto: Se deberá pulsar el botón  $\begin{bmatrix} + & 1 \end{bmatrix}$  y escribir el código del precinto, y seguidamente darle a "añadir". Se deberá repetir la operación para indicar todos los precintos utilizados.
- Movimientos: Se podrá indicar el código REMO del movimiento, pulsando el botón escribiendo el código y dándole a "añadir". Es un campo opcional.

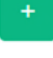

En esta nueva ventana, se deberán introducir los datos solicitados para poder grabar un nuevo responsable. Una vez introducidos, se deberá hacer click en el botón "guardar cambios".

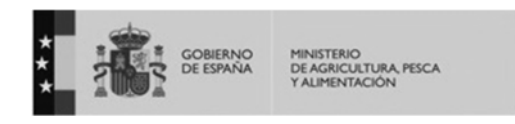

Una vez finalizado, se deberá dar a "guardar". De esta manera, aparecerá una pantalla con todos los datos de la operación de limpieza y desinfección, y en la parte inferior de la misma, las opciones "Exportar a pdf" y "Exportar y firmar".

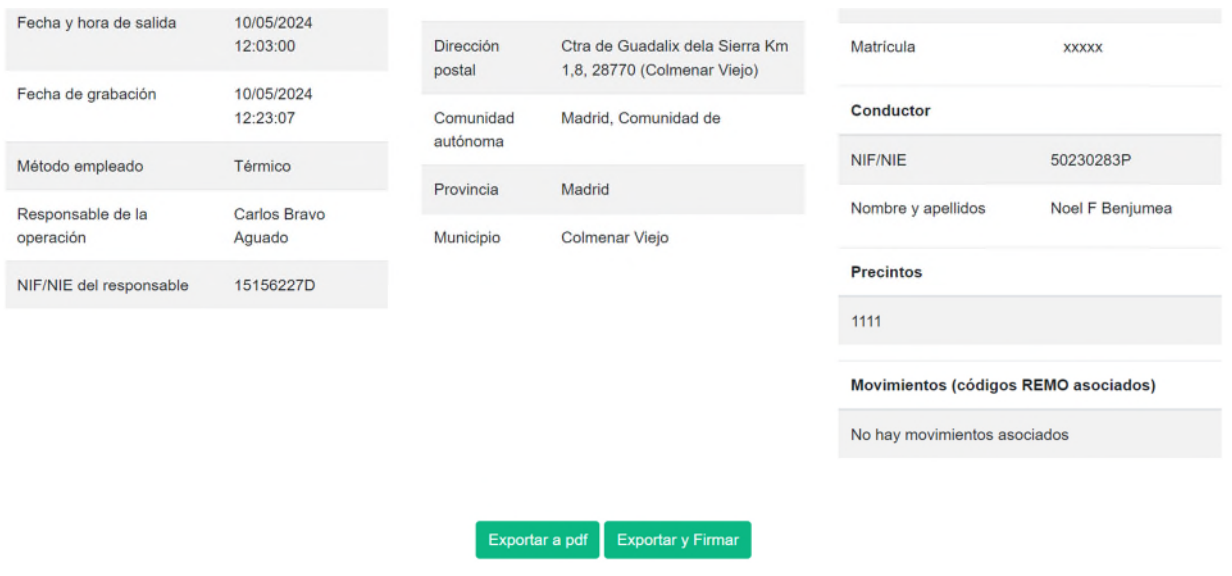

Si se selecciona la opción:

- Exportar a pdf: Se descargará el archivo en pdf y se podrá abrir y firmar digitalmente, o bien, imprimir y firmar manualmente.

- Exportar y firmar: Si se selecciona esta opción, y se dispone de certificado digital en el dispositivo desde el cual se está realizando la grabación de la operación, se abrirá la ventana de autofirma y

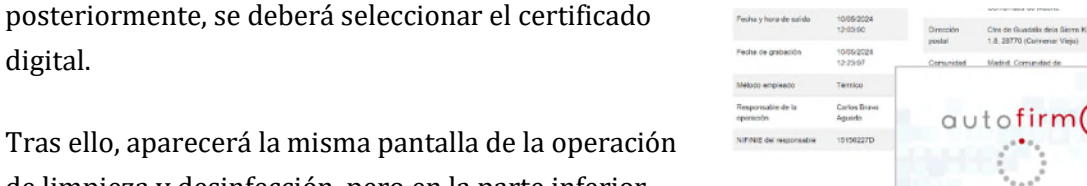

de limpieza y desinfección, pero en la parte inferior aparecerá el botón:

Operación firmada

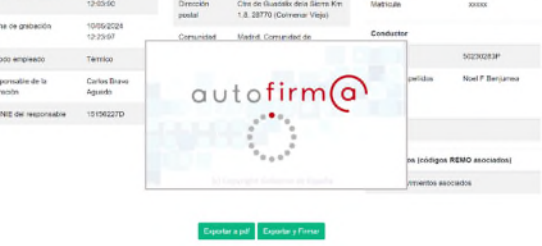

Si se pulsa dicho botón, se abrirá el certificado de limpieza y desinfección ya firmado digitalmente.

#### **B. Sólo limpieza**

Esta opción se utilizará para los casos en los que llega un vehículo autodesinfectante a un centro, y en dicho centro sólo realiza la limpieza, ya que la desinfección posterior la realizará durante su marcha. En este caso, aparecerá la siguiente pantalla:

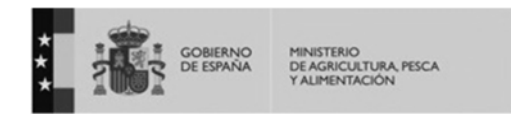

Operación de solo limpieza en el centro CLYDV del Centro de Transferencia Tecnológica de la Comunidad de Madrid (281001A)

#### Entrada y salida

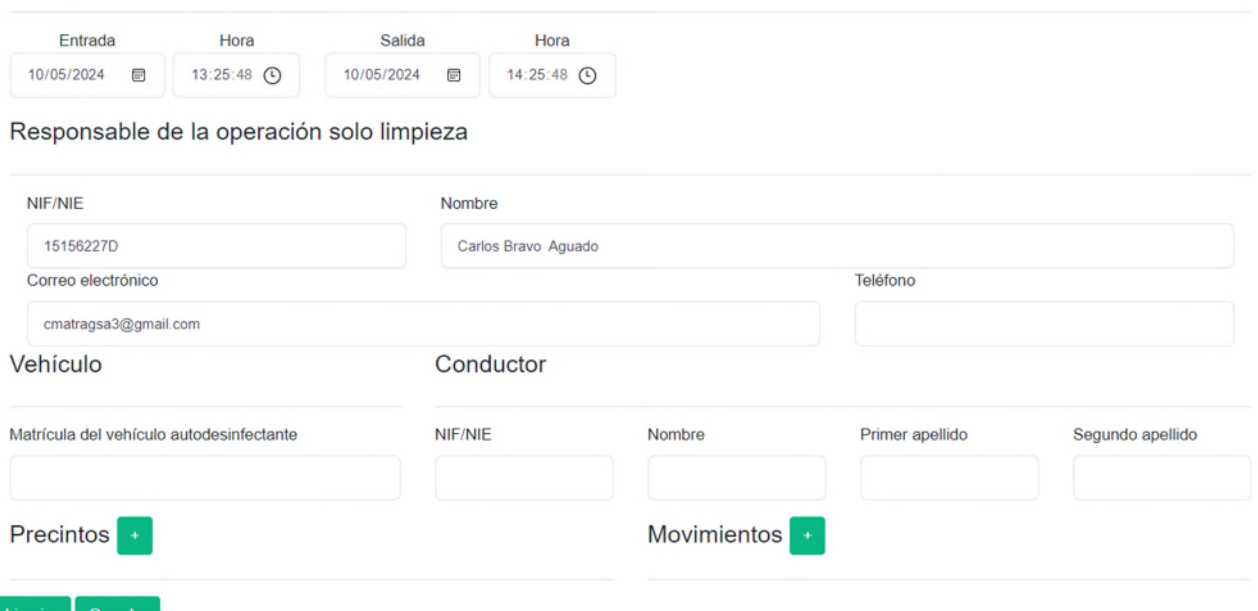

Se deberán rellenar los datos de:

- Fecha y hora de entrada y salida.
- Responsable de la operación de sólo limpieza:
	- o NIF/NIE
	- o Nombre
	- o Correo electrónico
	- o Teléfono
- Vehículo: Introducir la matrícula del vehículo autodesinfectante. La aplicación detectará si esa matrícula está registrada en RECELIDE como vehículo autodesinfectante, y en caso contrario, no permitirá grabar la operación de sólo limpieza.
- Conductor del vehículo autodesinfectante:
	- o NIF/NIE
	- o Nombre
	- o Primer apellido
	- o Segundo apellido
- Precintos: Añadir tantos precintos como sea necesario.
- Movimientos: Identificación del código REMO. Es un campo voluntario.

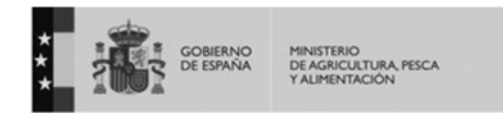

#### **7.2 Buscar una operación de limpieza y desinfección**

Los 3 perfiles de usuario de centros podrán acceder a buscar una operación de limpieza y desinfección. Sin embargo, sólo el perfil centro-administración podrá ver todas las operaciones realizadas en el centro. Los perfiles "centro-aplicación" y "transportista-aplicación" sólo podrán ver las operaciones realizadas por ellos. Para ello, deberán acceder a "operaciones" $\rightarrow$  "mis operaciones".

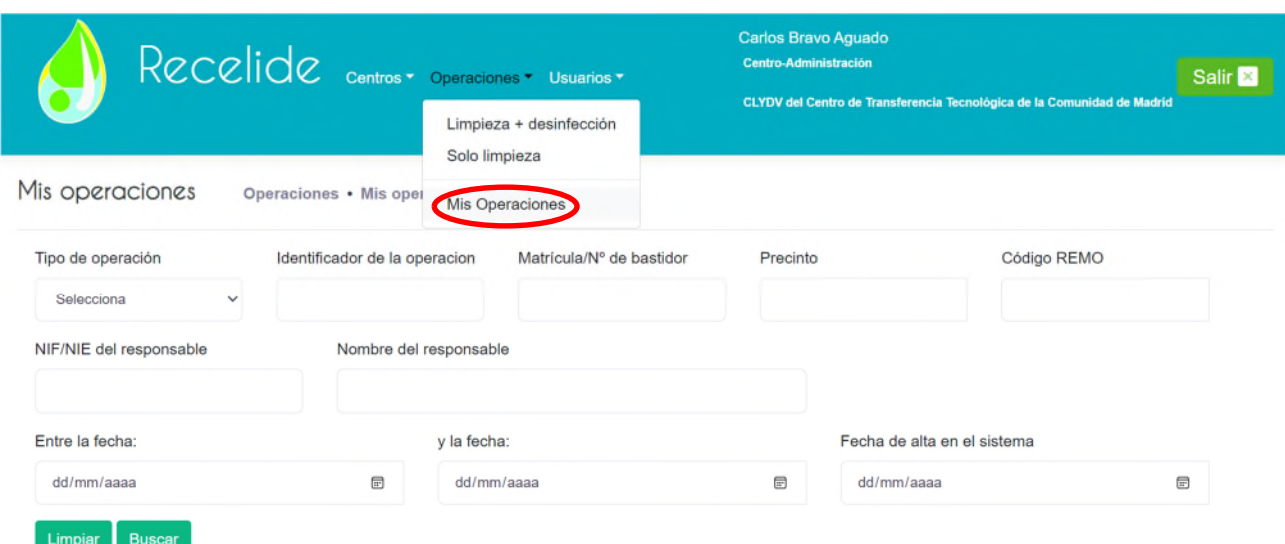

En esta pantalla, se podrá rellenar cualquiera de los campos de filtros o ninguno y dar al botón "buscar". A continuación, aparecerá en la parte inferior de la pantalla, todos los resultados coincidentes con dicha búsqueda:

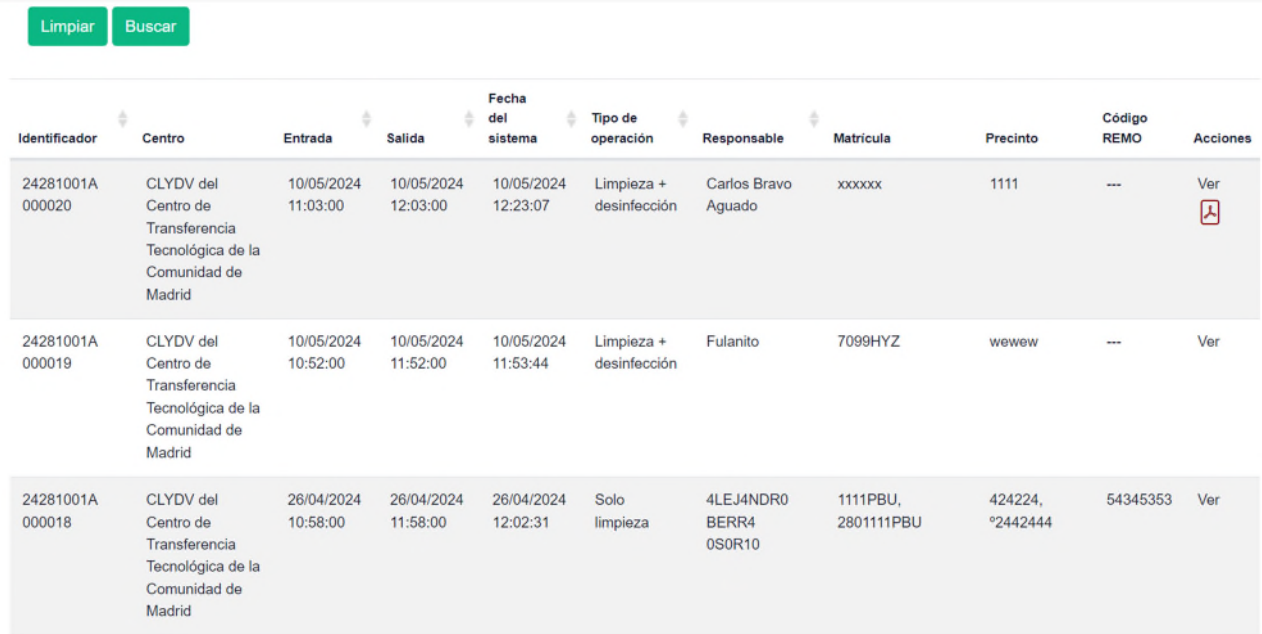

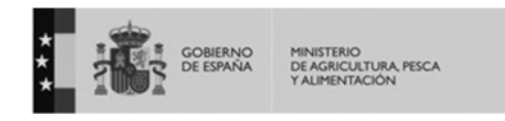

Para cada una de las operaciones se verán los datos de las mismas y, al final de cada fila se da la opción "ver". En "ver" se podrá acceder al detalle de la operación desde el cual se darán las opciones de nuevo de "exportar a pdf o "exportar y firmar".Sin embargo, en aquellas operaciones firmadas digitalmente, aparecerá este símbolo  $\Box$  y pinchando en él, se accederá al certificado firmado digitalmente.

# **8. Vehículos autodesinfectantes**

Los vehículos autodesinfectantes son aquellos que realizan la propia desinfección de su vehículo durante el recorrido, tras pasar por un centro para realizar la limpieza. Estos vehículos deben ser registrados por la autoridad competente de la Comunidad Autónoma en la que se encuentren.

Los usuarios de estos vehículos también deben estar registrados en RECELIDE. Existen 2 tipos de usuarios de vehículos autodesinfectantes: VAD-administración y VAD-aplicación.

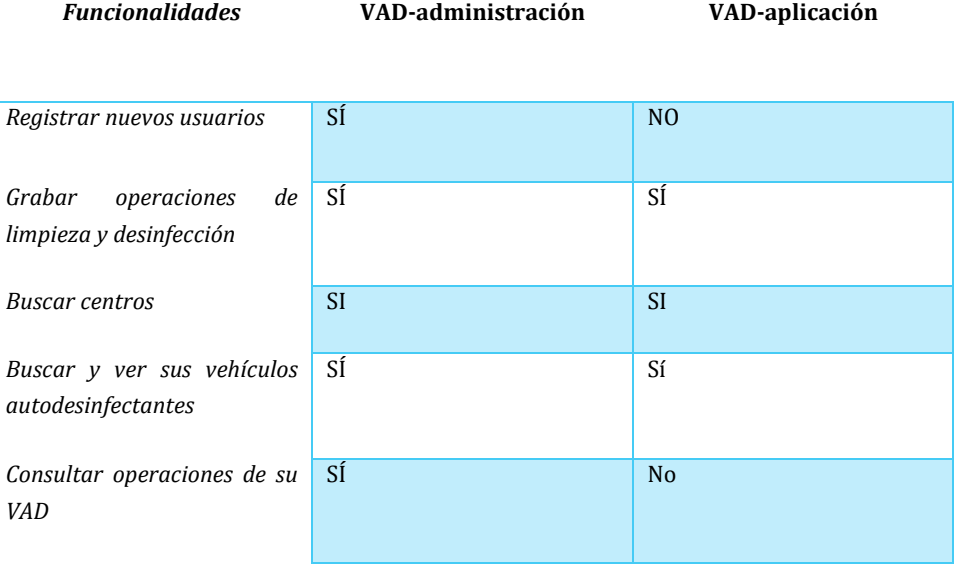

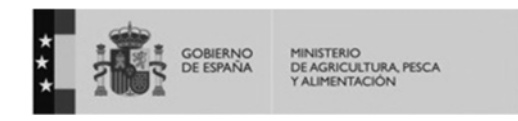

Al acceder con su usuario y contraseña a la aplicación, el usuario (tanto VAD-administración como VADaplicación) podrá ver la siguiente pantalla:

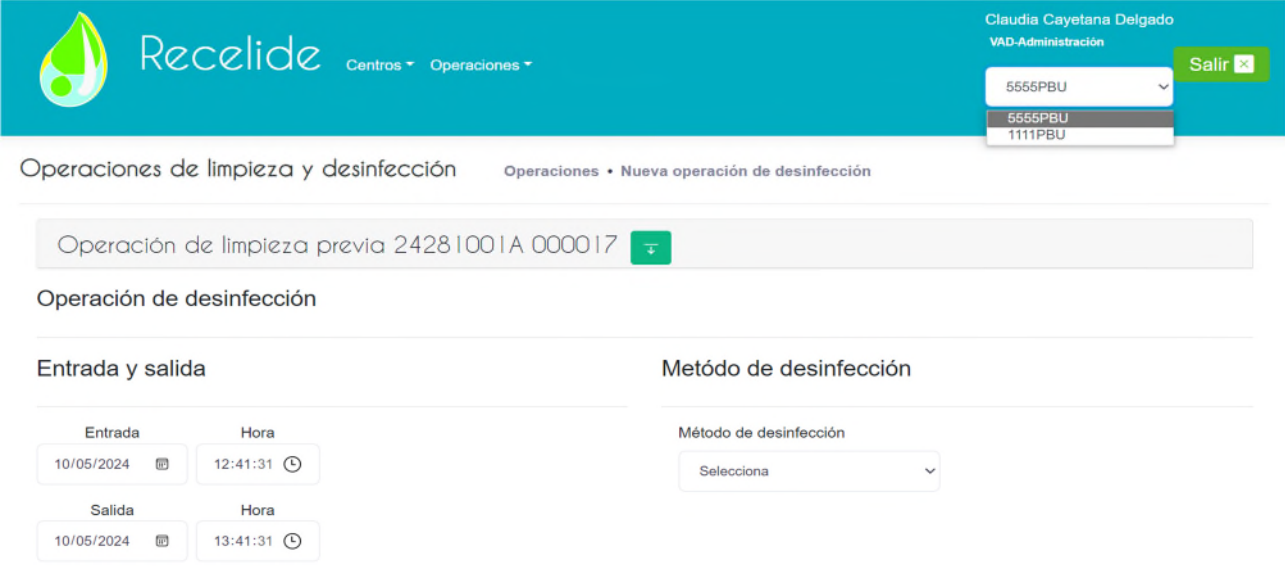

En la parte superior derecha de la pantalla aparecerá la matrícula del vehículo autodesinfectante al cual está asociado ese usuario:

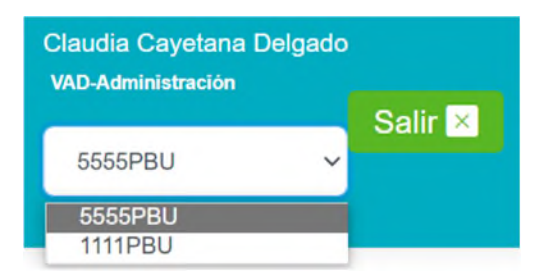

#### **8.1 Operaciones**

Accediendo a la pestaña superior de "operaciones" se podrá seleccionar:

- Sólo desinfección: Para grabar una nueva operación.
- Mis operaciones: Para ver las operaciones previas de desinfección grabadas para ese vehículo.

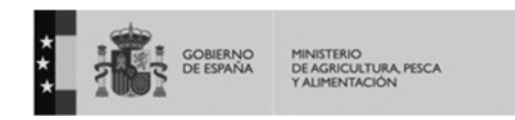

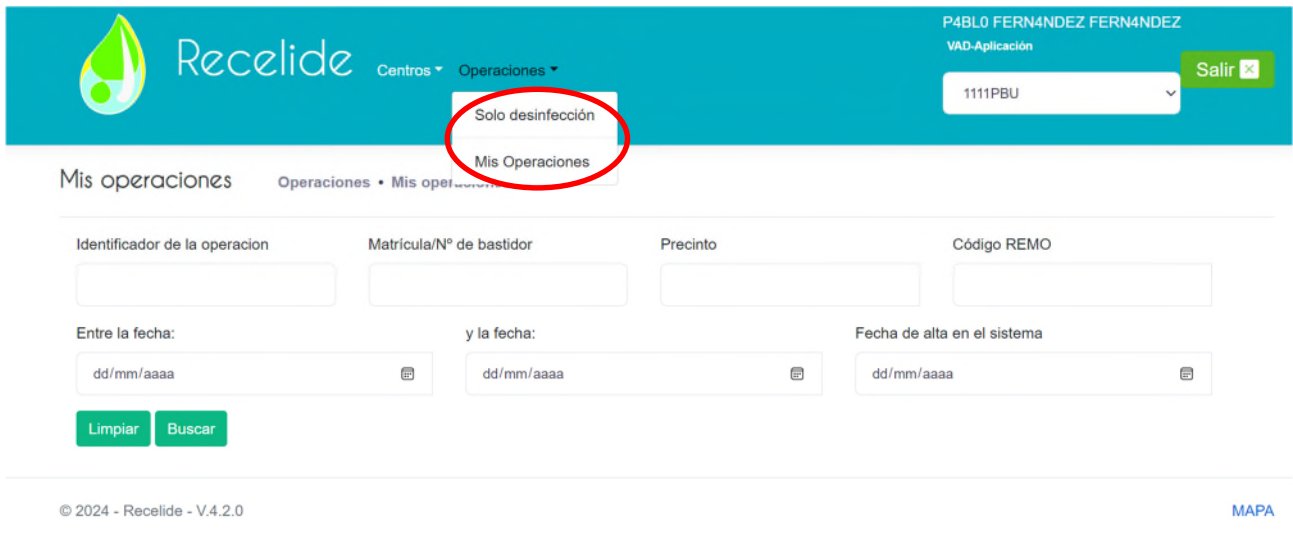

## **A. Sólo desinfección:**

#### **a. Visualizar la operación previa de limpieza**

En el centro de la pantalla, aparecerá la operación de limpieza previa que ha realizado ese vehículo en un centro de limpieza y desinfección.

Para visualizar los datos de esa limpieza se deberá pulsar sobre la flecha verde que se encuentra a la derecha de la operación. En ese caso, se desplegarán los datos asociados a la misma:

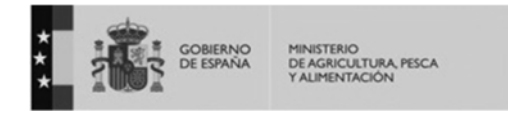

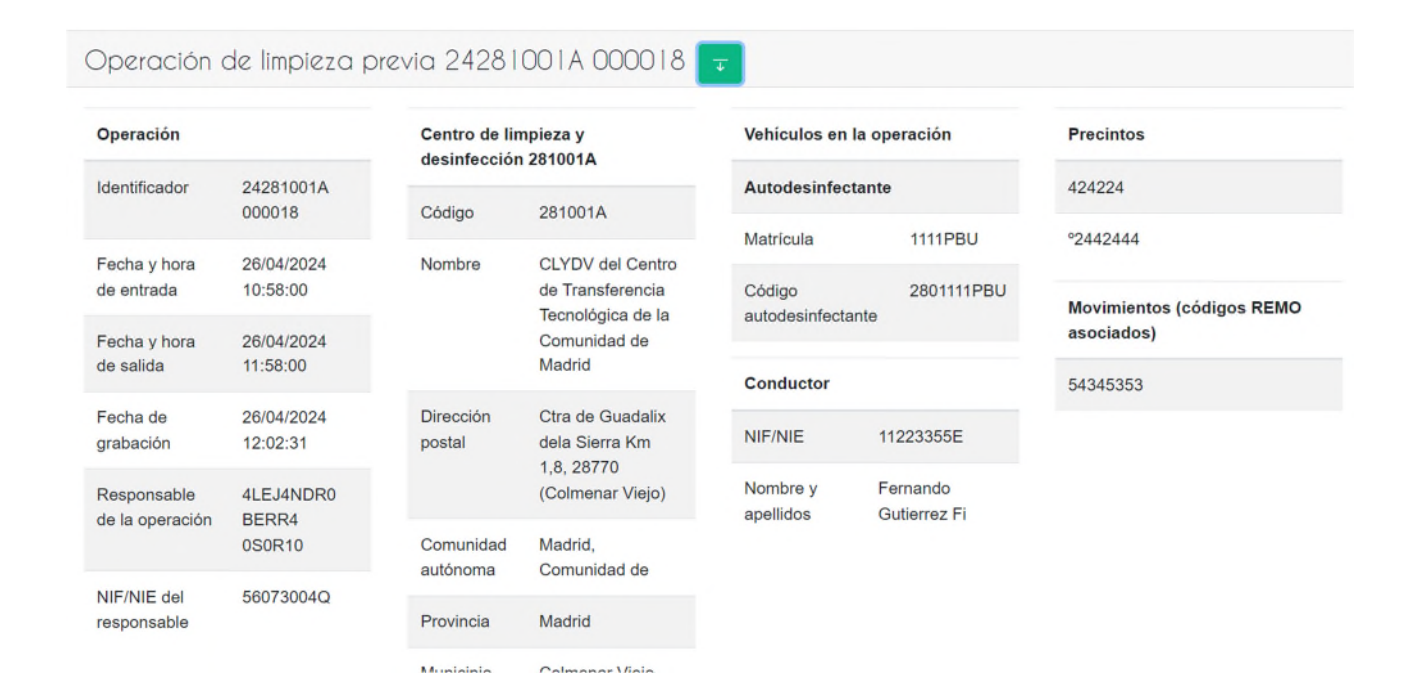

## **b. Grabar la operación de desinfección**

Para ello, se deberán rellenar los siguientes datos:

- Fecha y hora de entrada y salida
- Método de desinfección: Térmico o biocida. En caso de seleccionar biocida, abrirá un nuevo campo para indicar el nombre del biocida utilizado.
- Responsable de la operación de sólo desinfección: Se precargará con los datos del usuario:
	- o NIF
	- o Nombre
	- o Correo electrónico
	- o Teléfono
- Conductor:
	- o NIF/NIE
	- o Nombre
	- o Primer apellido
	- o Segundo apellido

A continuación, se podrá seleccionar la opción de:

- "Limpiar": Para borrar todos los datos anteriores,
- "Guardar": En este caso, aparecerá la siguiente pantalla con los datos de la operación de desinfección.

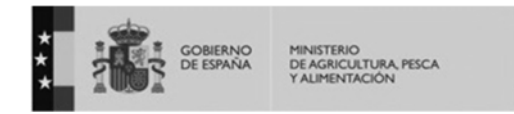

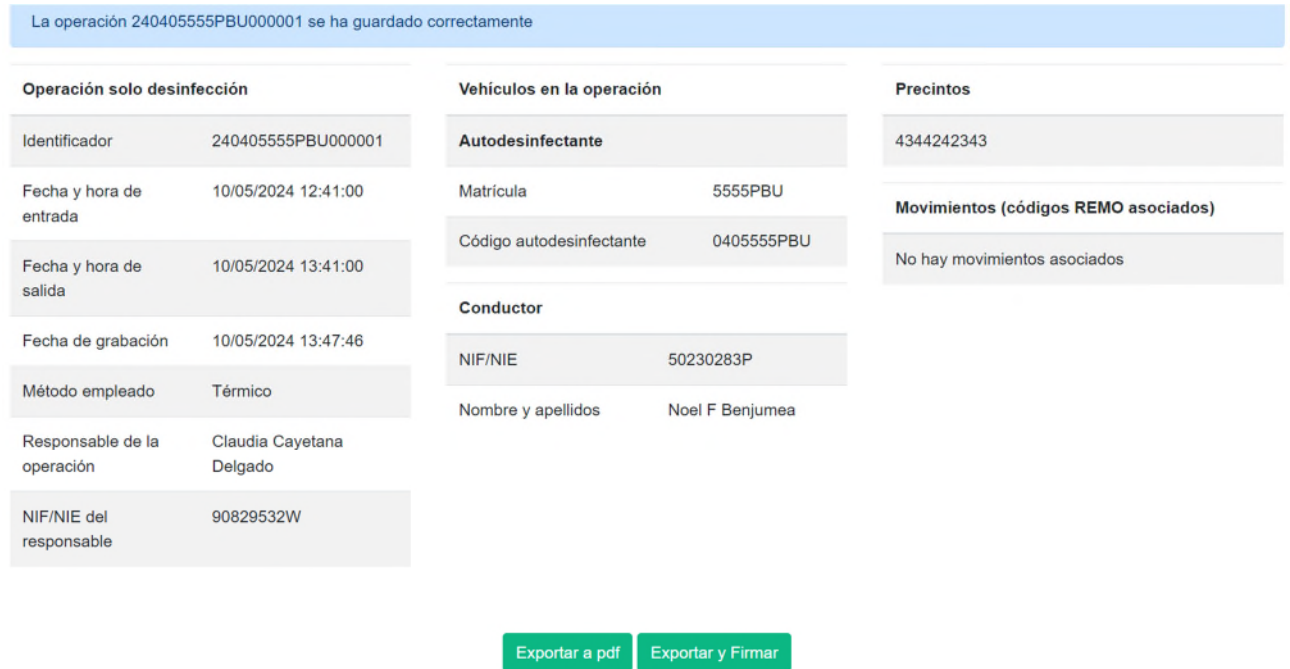

En la parte inferior, se dará la opción de:

- Exportar a pdf: Se descargará el archivo en pdf y se podrá abrir y firmar digitalmente, o bien, imprimir y firmar manualmente.

- Exportar y firmar: Si se selecciona esta opción, y se dispone de certificado digital en el dispositivo desde el cual se está realizando la grabación de la operación, se abrirá la ventana de autofirma y

posteriormente, se deberá seleccionar el certificado digital.

Tras ello, aparecerá la misma pantalla de la operación de limpieza y desinfección, pero en la parte inferior aparecerá el botón: Operación firmada

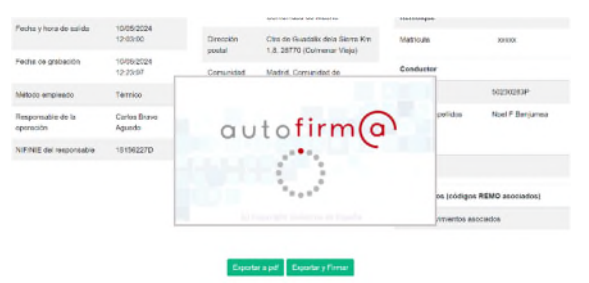

Si se pulsa dicho botón, se abrirá el certificado de la operación de limpieza y desinfección ya firmado digitalmente.

#### **B. Mis operaciones**

A través de esta opción se podrán ver todas las operaciones grabadas para el vehículo al que se encuentra asociado el usuario.

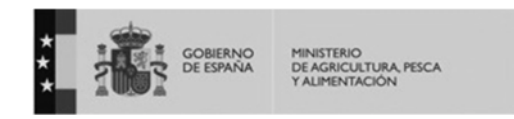

a ma

#### *MANUAL DE USUARIOS DE CENTROS DE LIMPIEZA Y DESINFECCIÓN RECELIDE*

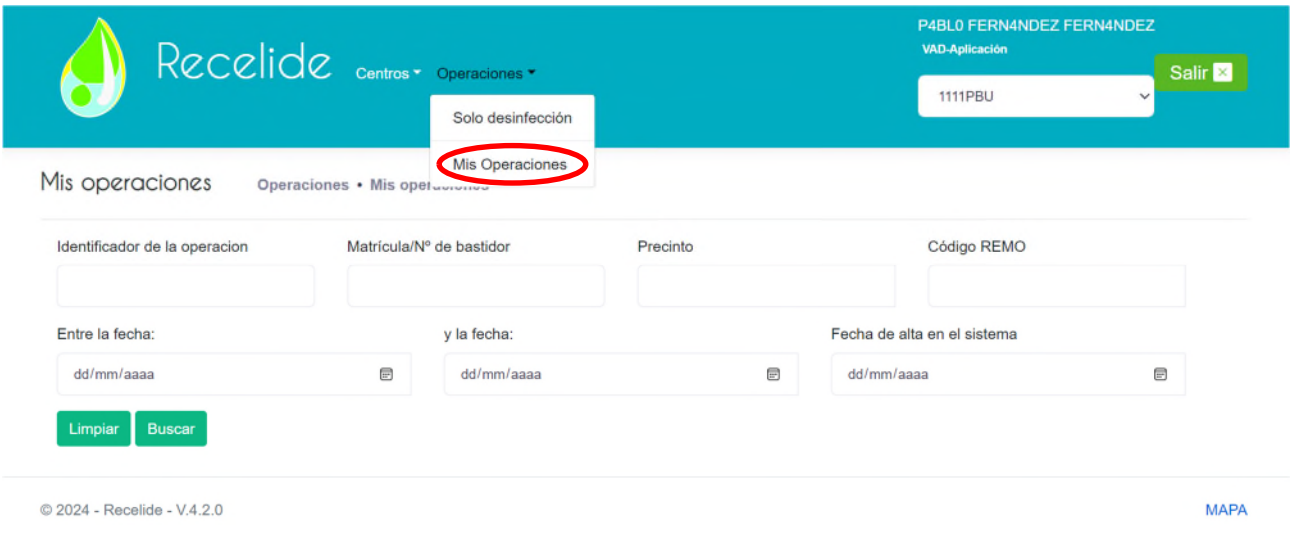

Aparecerá un buscador, al cual se le podrán aplicar los filtros que se desee, y posteriormente darle al botón "buscar" para ver los resultados, o "limpiar" si se quiere borrar los filtros aplicados.

Tras realizar la búsqueda se obtendrán todos los resultados que coincidan con los filtros aplicados en la parte inferior de la pantalla.

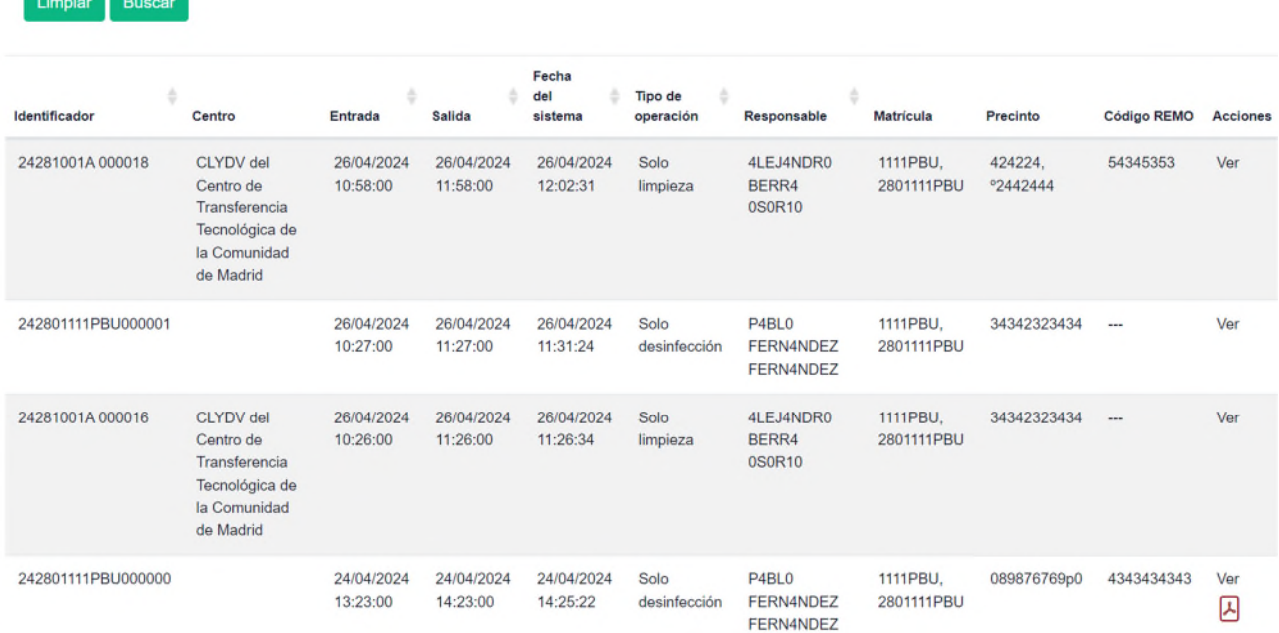

En cada fila aparecerán los datos de cada una de las operaciones, y al final de dicha fila, se dará la opción de "ver". Esta opción abrirá una nueva pantalla con los datos de la operación.

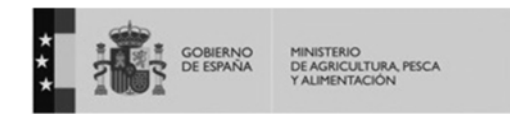

#### **8.2 Centros**

A través de este módulo se accederá al buscador de centros, tal y como se explica en el apartado 6.

# **9. Soporte técnico**

Se ha creado un buzón de correo de RECELIDE para todo tipo de usuarios de centros de limpieza y desinfección. La dirección es soporte.recelide@tragsa.es

Desde este buzón se podrán resolver dudas respecto al funcionamiento de la aplicación o incidencias que se produzcan durante su uso.